# **Installation instructions for IMMI**

**Installation requirements:** Windows Installer 4.5 and Microsoft Visual C++. If Windows Installer 4.5 is not installed on your computer, the system prompts you to install this program before installing IMMI. Thereafter, the computer must be restarted. Then IMMI will be installed **(IMMI\_xxx\_setup.exe)**.

The installation starts with an **IMMI-CD** or you can **download the file** (IMMI\_xxx\_setup.exe) from our website.

- **Proceed as follows:** Insert the USB key (single license) into the USB port of your computer.
- Insert the installation-CD (labeled with customer and version numbers) into the CD drive. The Autostart function is being activated or start the application file …exe.
- The system displays the installation dialog box and guides you through the entire installation process.

**Note:** If the CD is not started automatically or the Autostart function is deactivated on your computer, call the **IMMI\_xxx\_**s**etup.exe** file in Windows Explorer to open the browser.

## **Operating system: Windows 7 and higher**

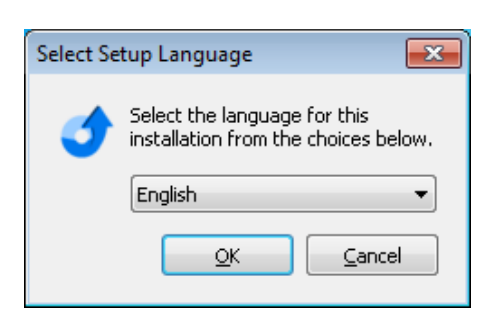

- Select the language desired for installation (German or English).
- Click **OK**.

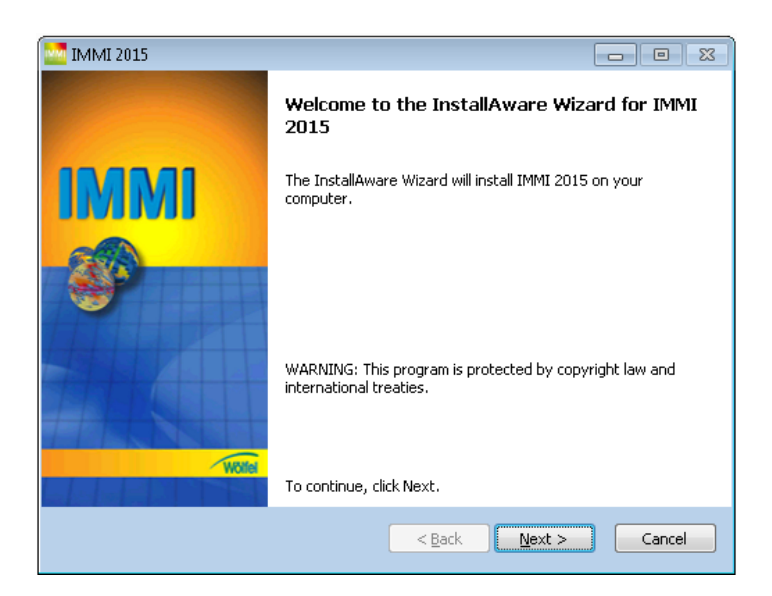

Click **Next** >.

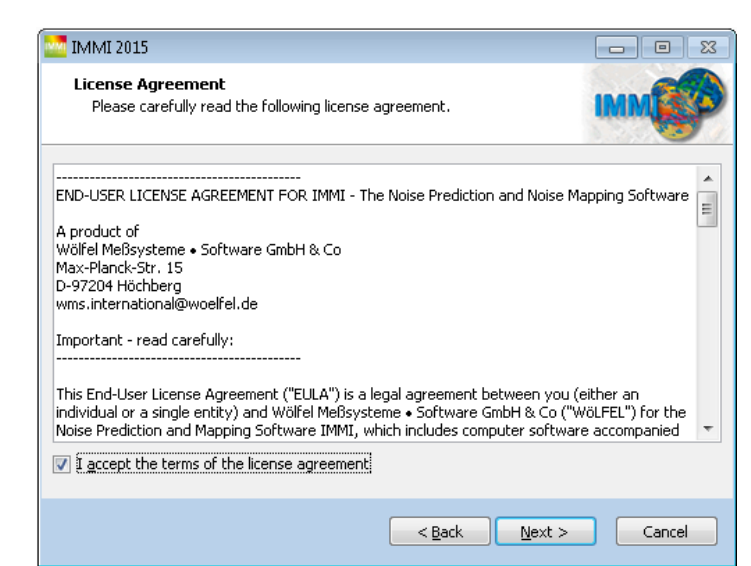

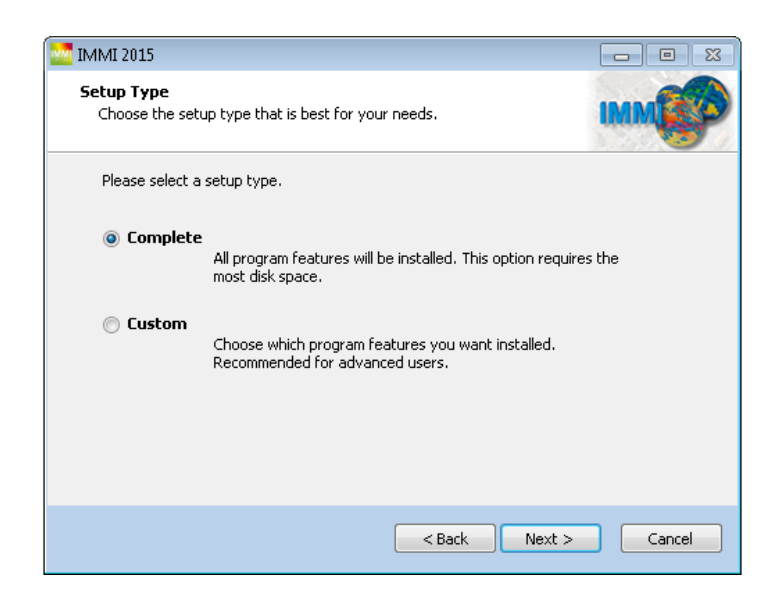

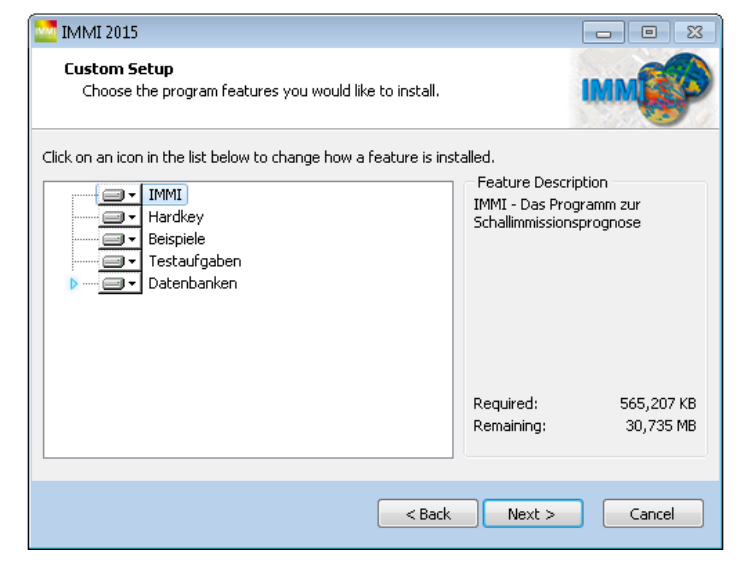

- Confirm the license conditions by activating the radio button **I accept the terms in the license agreement**.
- Click **Print** to print the license agreement.
- Click **Next** >.

- Select between either the Complete Installation or the Custom installation.
	- **Complete Installation**: The full package will be installed. Chose this option, if you are not familiar with all the components of the installation.
	- **Custom installation**: When you choose this option, you can select, which components are installed and which are not installed. This option is only for experienced users.
- Click **Next** >.
- Select the program features you want to have installed.
	- **IMMI:** Program installation
	- **Hardkey:** Driver for using the USB dongle
	- **Examples:** Example files for noise, air pollutants and aircraft noise
	- **Testcases:** Official test cases for the various rules
	- **Database:** External databases
- Click **Next** >.

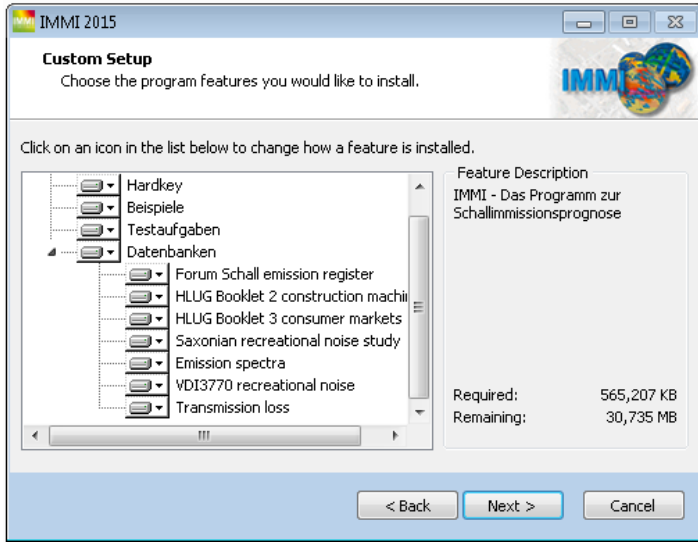

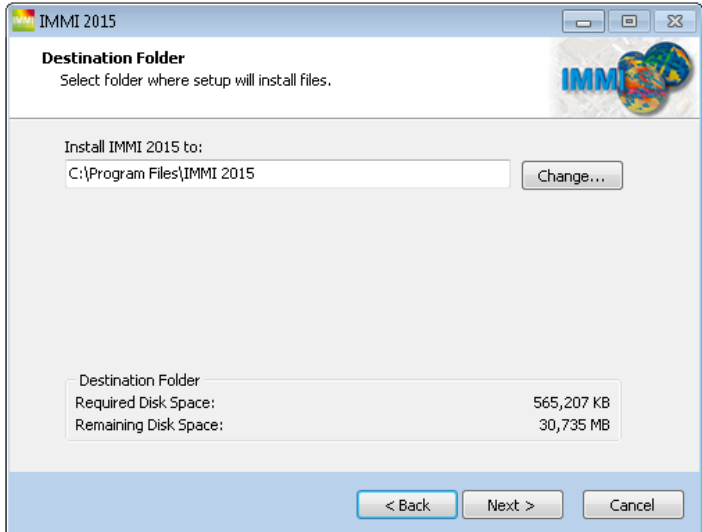

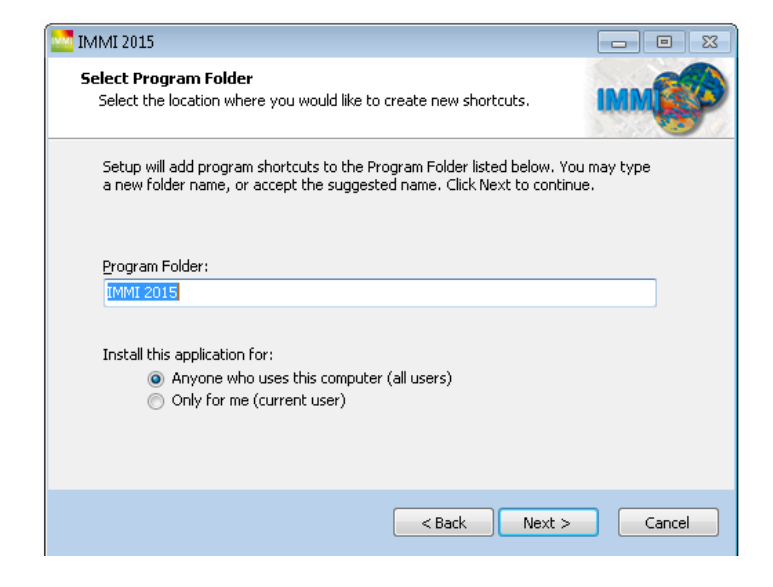

- $\bullet$  Click button  $\bullet$  to install or not install the function selected.
- Click the same button again to change the setting.
- **Note:** The **Database** function features several items which can be deselected separately.
- Click **Next** >.

- Select the folder to install the software.
- Click **Next** >.

- Select whether IMMI should be installed for **all users (Anyone ...)** or **Only for me**, or
- Click **Install** (this installs IMMI for all users).
- Click **Next** >.

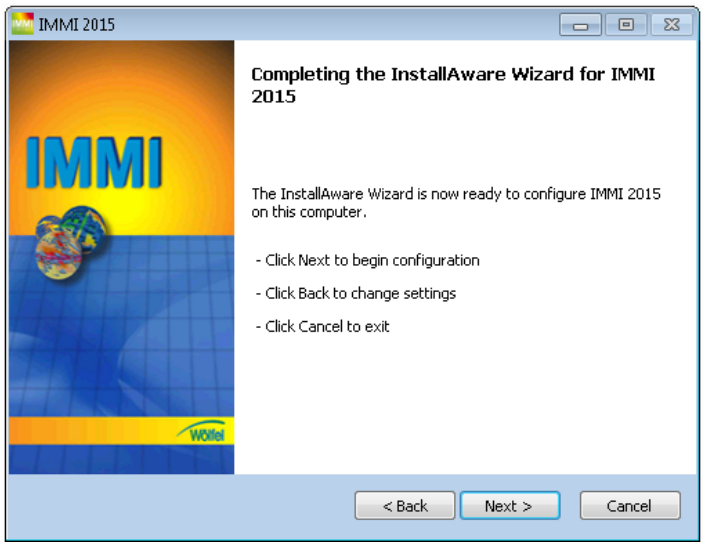

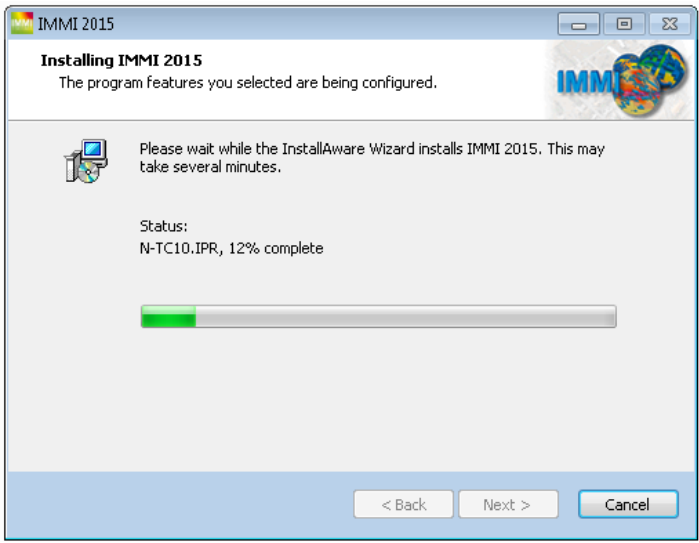

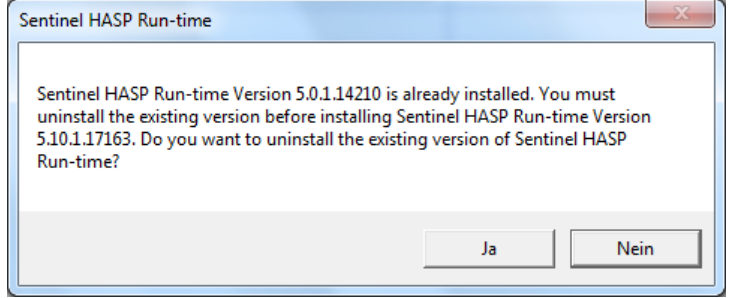

Click **Next** >.

**Installation starts ...** 

- If this driver is already installed on your computer, the message shown to the left is displayed.
- Click **Yes** to install the most recent file.

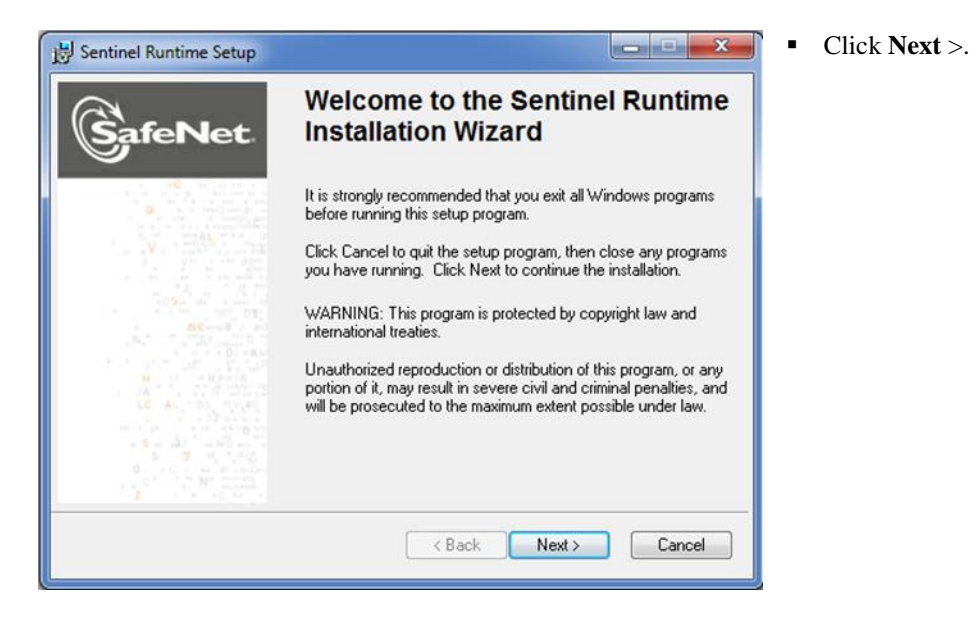

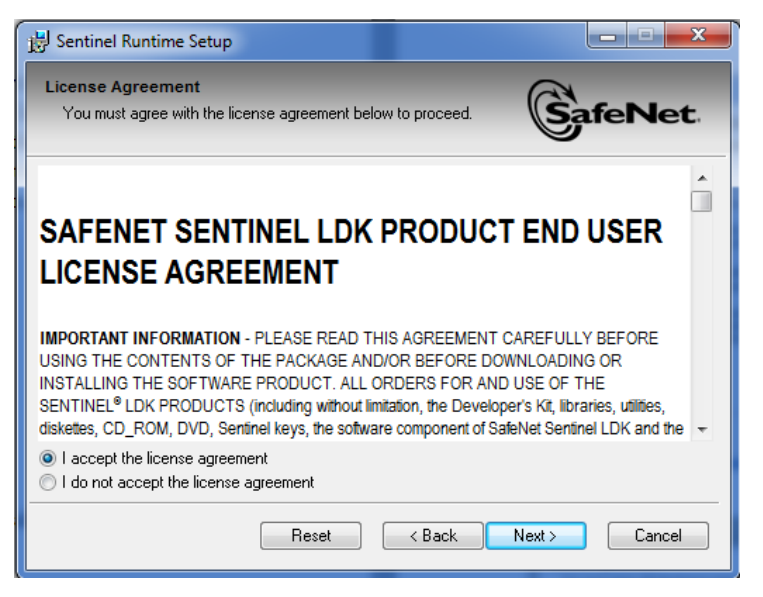

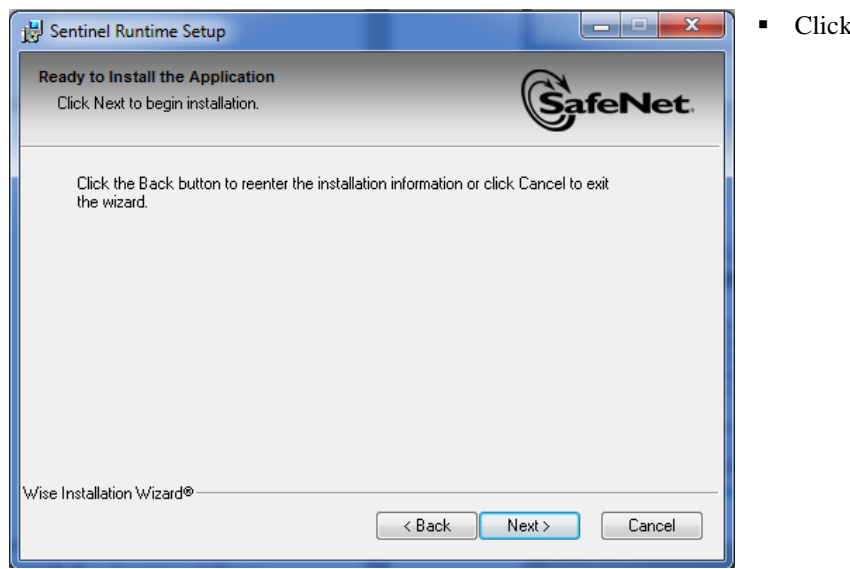

 $k$  **Next**  $\geq$ .

- Confirm the license conditions by activating **I accept the license agreement**.
- Click **Next** >.

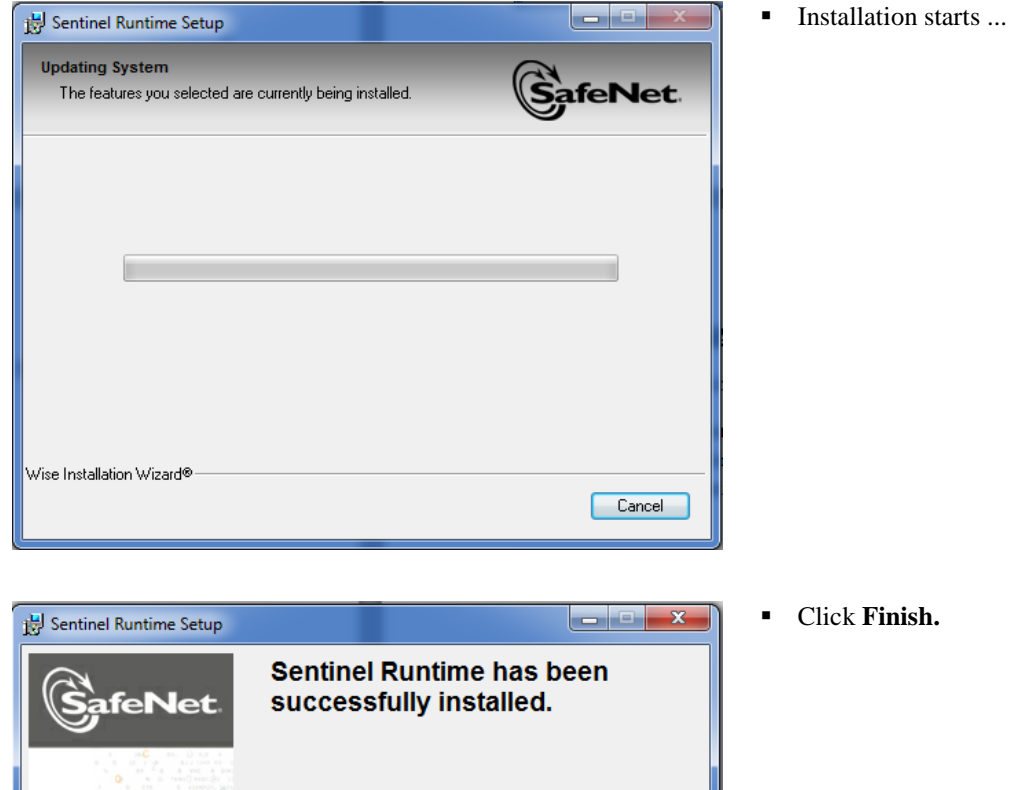

The Sentinel HASP Run-time Environment uses<br>port 1947 to communicate with local and remote<br>components. If you use a firewall, ensure that it<br>does not block this port.

Click the Finish button to exit this installation.

 $\sqrt{\left(1 + \frac{1}{2}\right)^2}$ 

 $F_{\text{inish}}$ 

Cancel

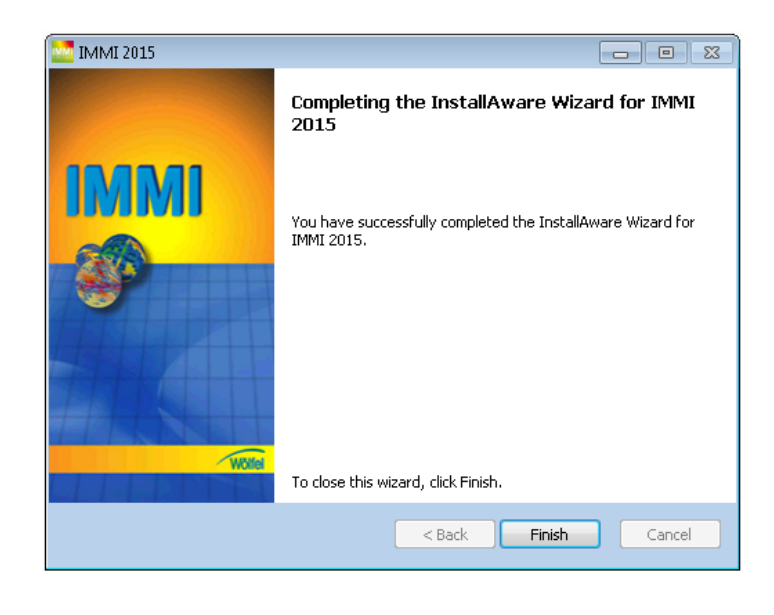

Click **Finish** to exit the installation process.

## **Folder details:**

**Program IMMI:** The program is installed in the following folder: Single User:

**Windows 7: C:\Users\...\AppData\Local\Programs\IMMI 2015**

All Users:

**Windows 7: C:\Program Files\IMMI 2015**

**Database:** The files are residing in the following directory: Single User: **Windows 7: C:\Users\...\AppData\Roaming\IMMI\DB**

All Users:

**Windows 7: C:\ProgramData\IMMI\DB** 

 **Examples and test cases:** The files are residing in the following installation directory: Single User:

**Windows 7: C:\Users\...\AppData\Local\Programs\IMMI 2015**

All Users:

**Windows 7: C:\Program Files\IMMI 2015**

## **Please address any inquiries to:**

Wölfel Meßsysteme · Software GmbH + Co. KG Max-Planck-Strasse 15 D-97204 Höchberg, Germany Phone: +49 9 31-4 97 08-500 Fax: +49 9 31-4 97 08-590 E-Mail: [wms@woelfel.de](mailto:wms@woelfel.de) Web: [www.woelfel.de](http://www.woelfel.de/)

## **Technical support/hotline:**

#### **For Germany:**

Mrs. Denise Müller Telephone: +49 931 49708-505 E-Mail: [denise.mueller@woelfel.de](mailto:denise.mueller@woelfel.de)

## **For all other countries:**

Mr Karl Busch Telephone: +43 2231 20357 E-Mail: [busch@woelfel.de](mailto:busch@woelfel.de)